### **INDICAZIONI PER EFFETTUARE IL VERSAMENTO UTILIZZANDO DIRETTAMENTE PAGO IN RETE**

1-ENTRARE nel sito dell'ICVR14SAN MASSIMO e cliccare sull'icona **"Pago in Rete"**

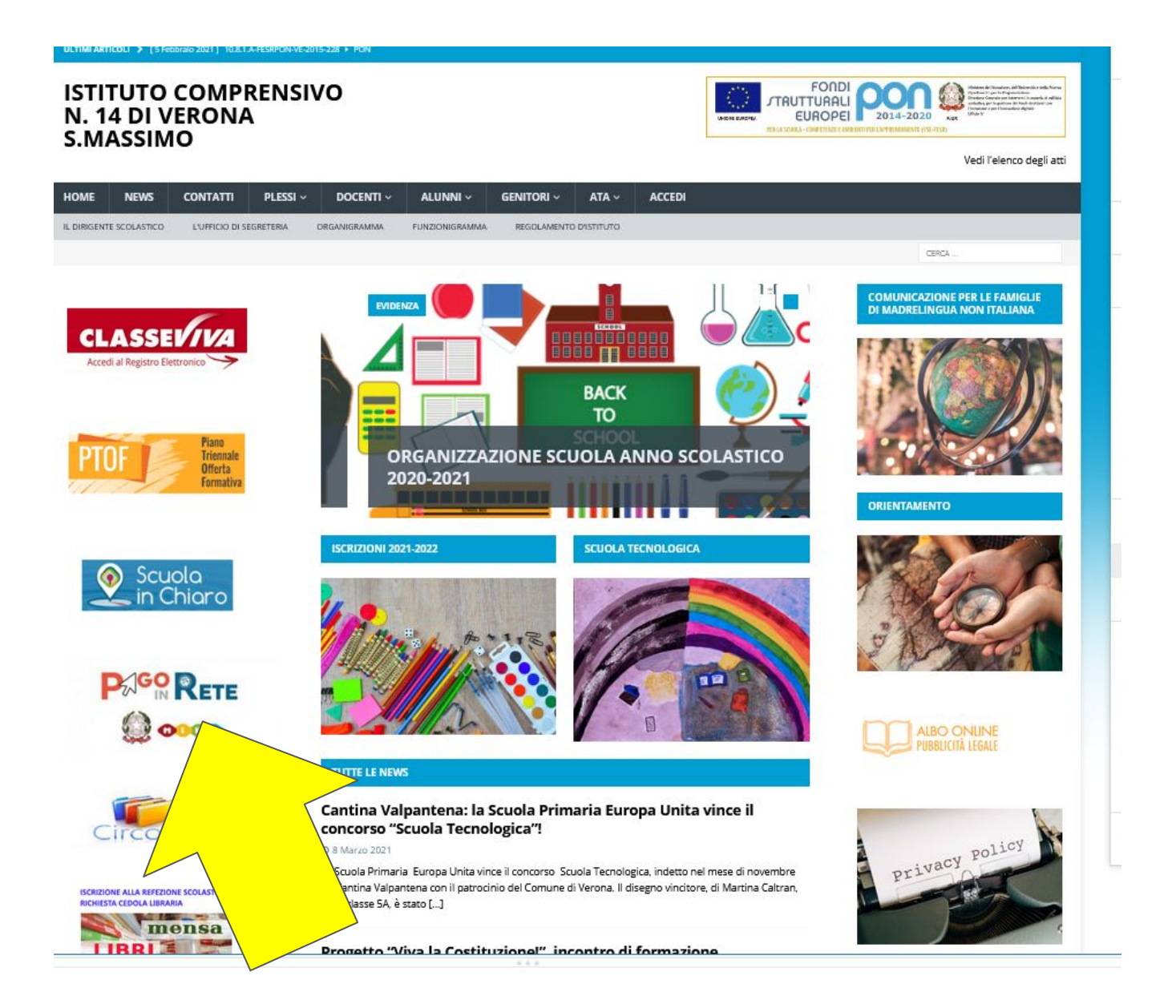

### 2-Cliccare **"Pago in Rete"** come indicato dalla freccia

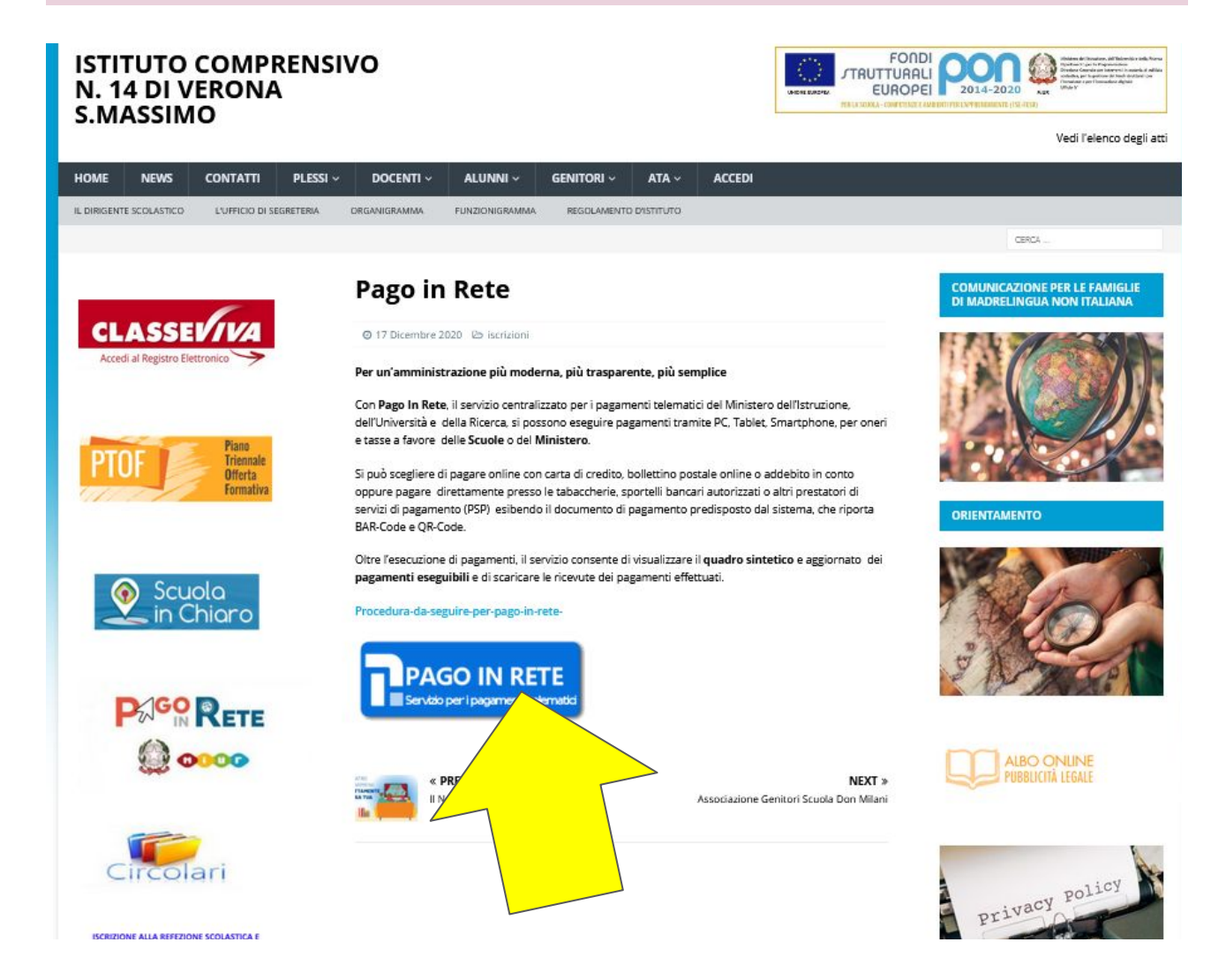

#### 3-Nella finestra visualizzata cliccare su **"Accedi"**

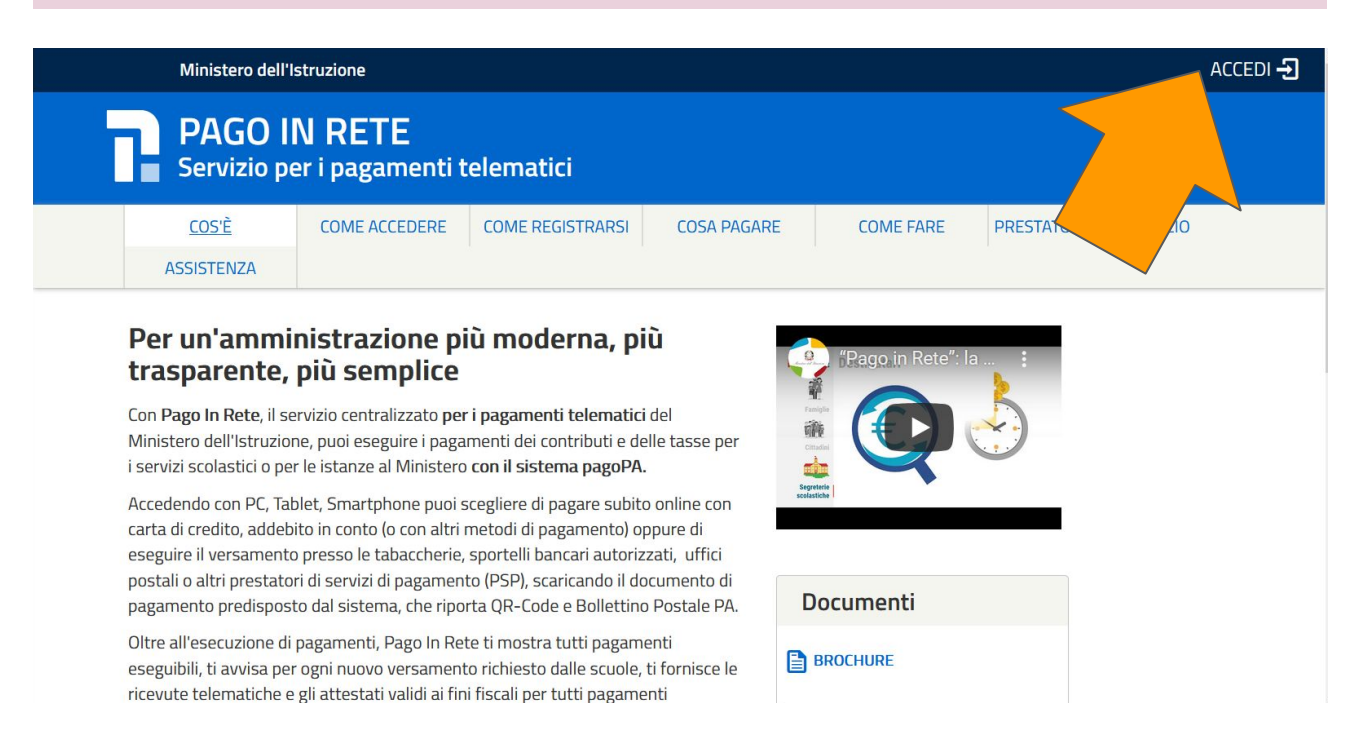

4-A questo punto si dovrà scegliere la modalità per entrare in Pago in rete: con l'inserimento dell'Username e Password (quelle utilizzate per l'iscrizione alla scuola) oppure con Spid …...

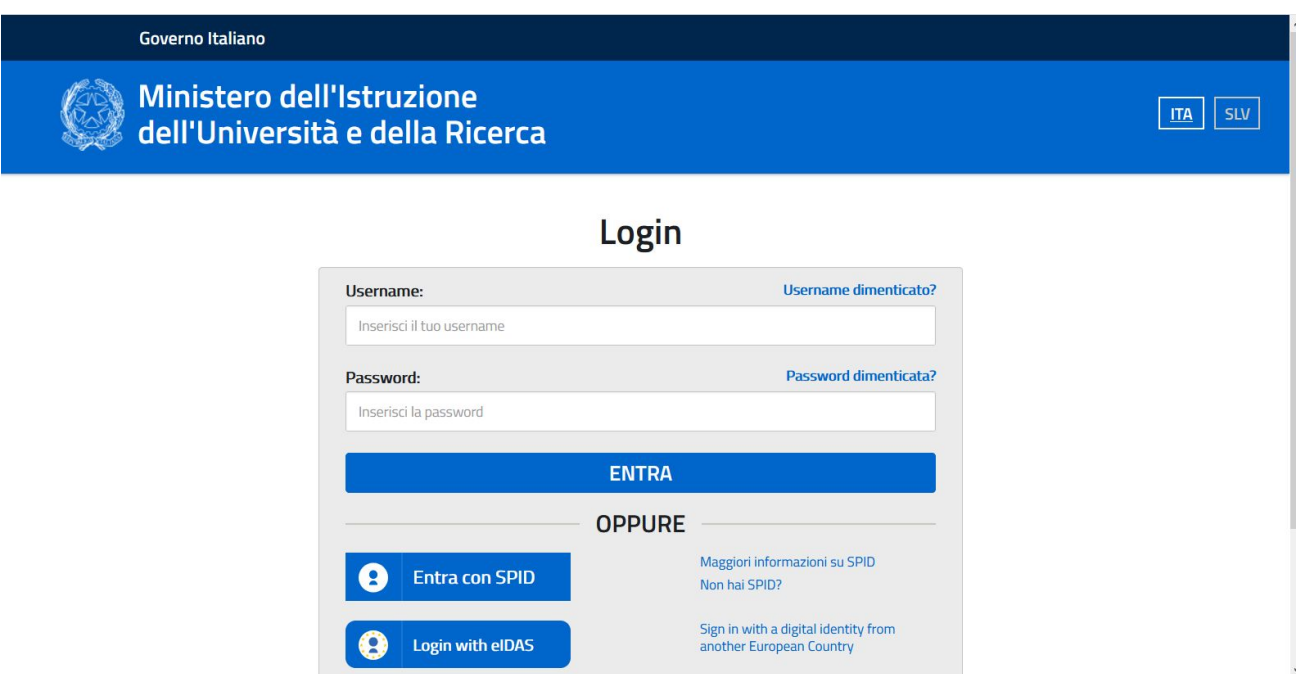

5-A Dopo essere entrati nella Piattaforma Pago in Rete con la modalità scelta, cliccare su **"Vai a Pago in rete Scuole"** 

Ministero dell'Istruzione dell'Università e della Ricerca

**PAGO IN RETE** Servizio per i pagamenti telematici

#### Il sistema Pago In Rete

Pago In Rete è il sistema centralizzato del MIUR che consente ai cittadini di effettuare pagamenti telematici a favore degli Istituti Scolastici e del Ministero.

Tale sistema si interfaccia con PagoPA®, una piattaforma tecnologica che assicura l'interoperabilità tra Pubbliche Amministrazioni e Prestatori di Servizi di Pagamento (Banche, Poste, etc.) aderenti al servizio.

Per la visualizzazione e il pagamento telematico di contributi richiesti dalle scuole per i servizi erogati utilizza il link "Vai a Pago in Rete Scuole".

Per l'effettuazione di un pagamento telematico di un contributo a favore del Miur utilizza il link "Vai a Pago in Rete MIUR".

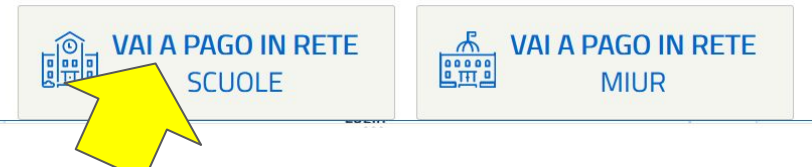

## 6-Verrà visualizzata la finestra sottostante. A questo punto cliccare sulla scritta **"Versamenti volontari"**

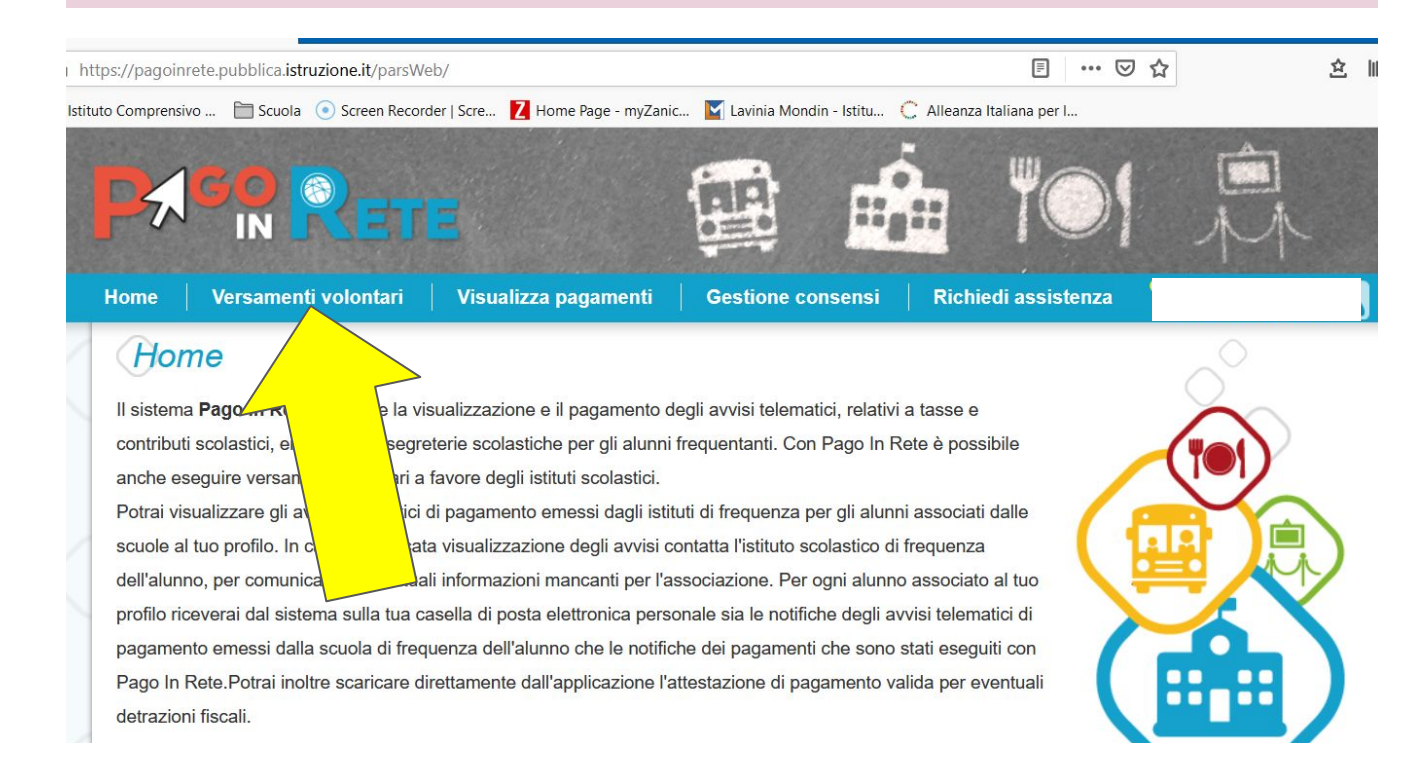

#### 7-Selezionare **la Regione**

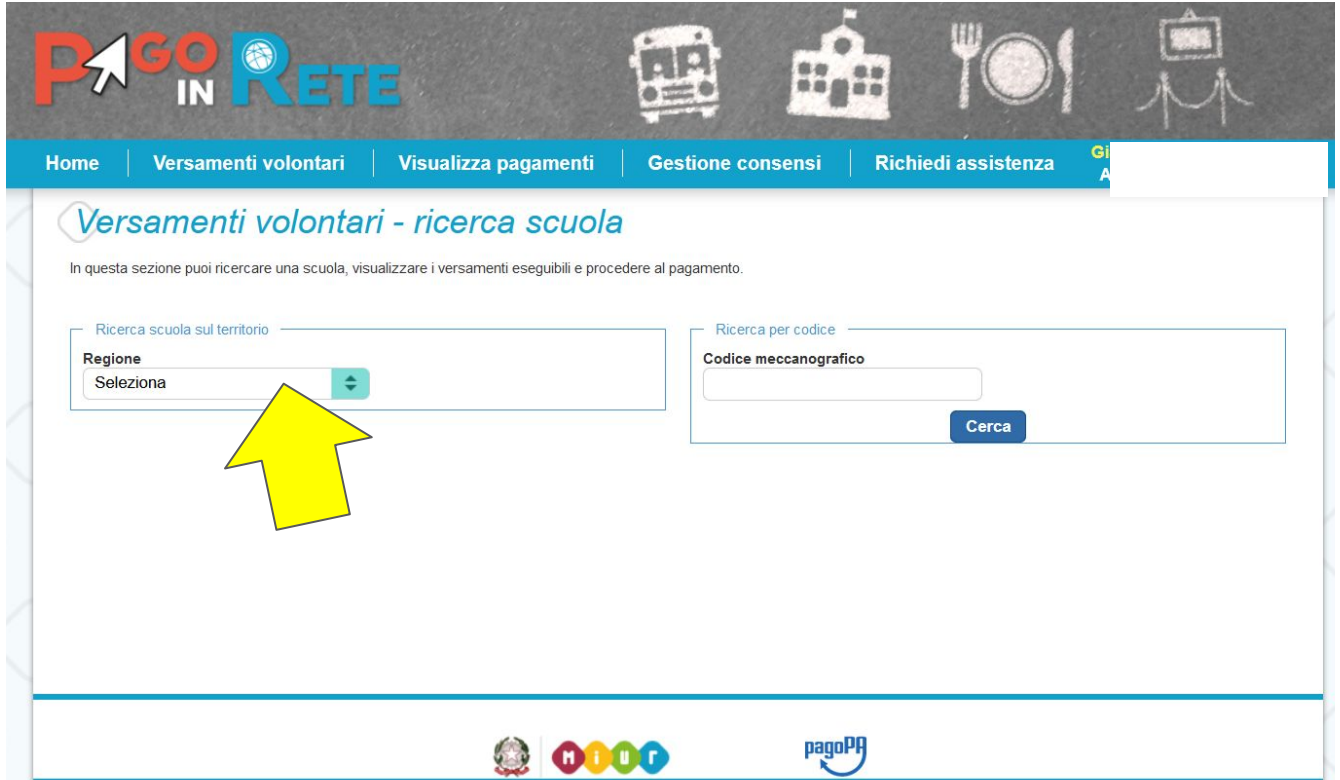

# 8-Selezionare **la Provincia**

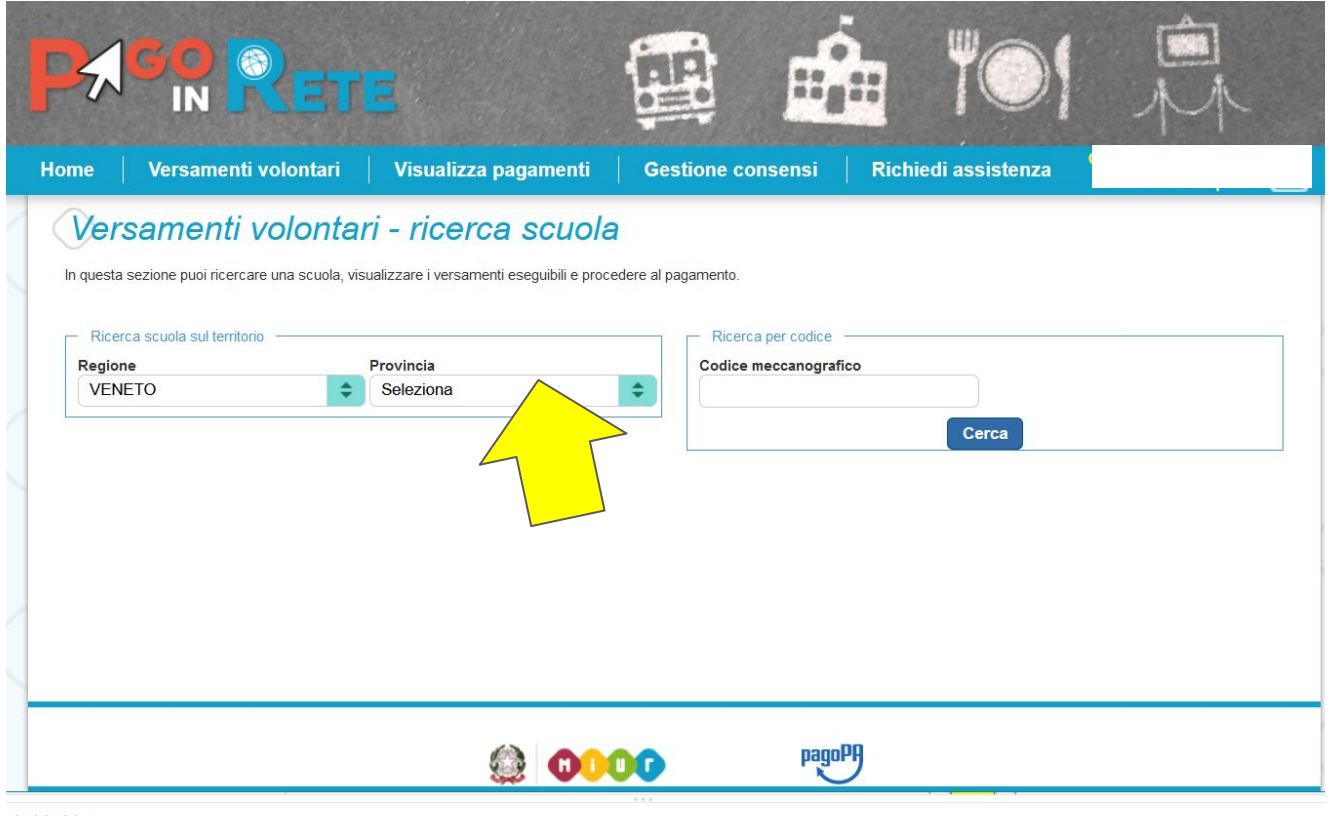

# 9-Selezionare **il Comune**

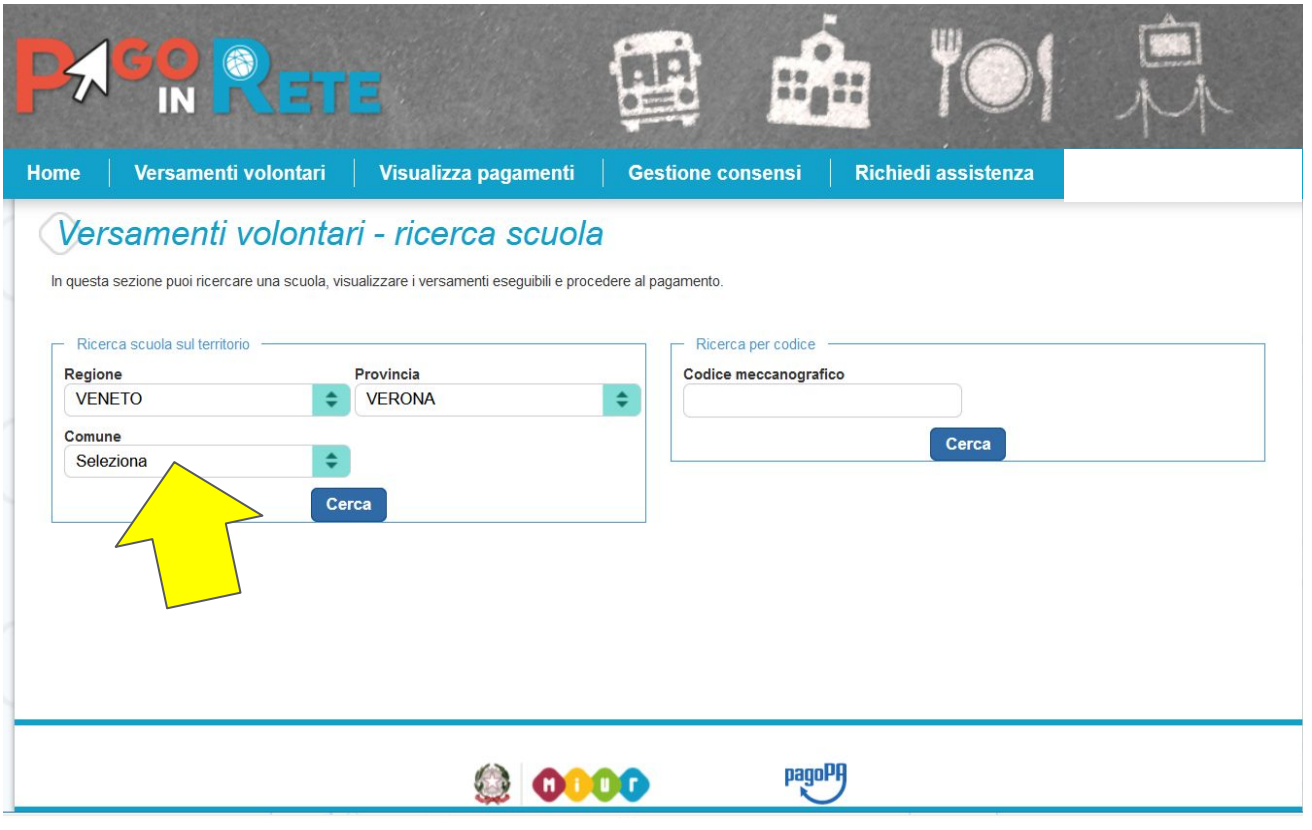

10-Selezionare **il Codice Meccanografico della scuola** individuandolo nell'elenco proposto (si visualizzerà alla pagina 3, il codice meccanografico **ICVR14 SAN MASSIMO) e CLICCARE** a destra in corrispondenza della colonna **"AZIONI"**

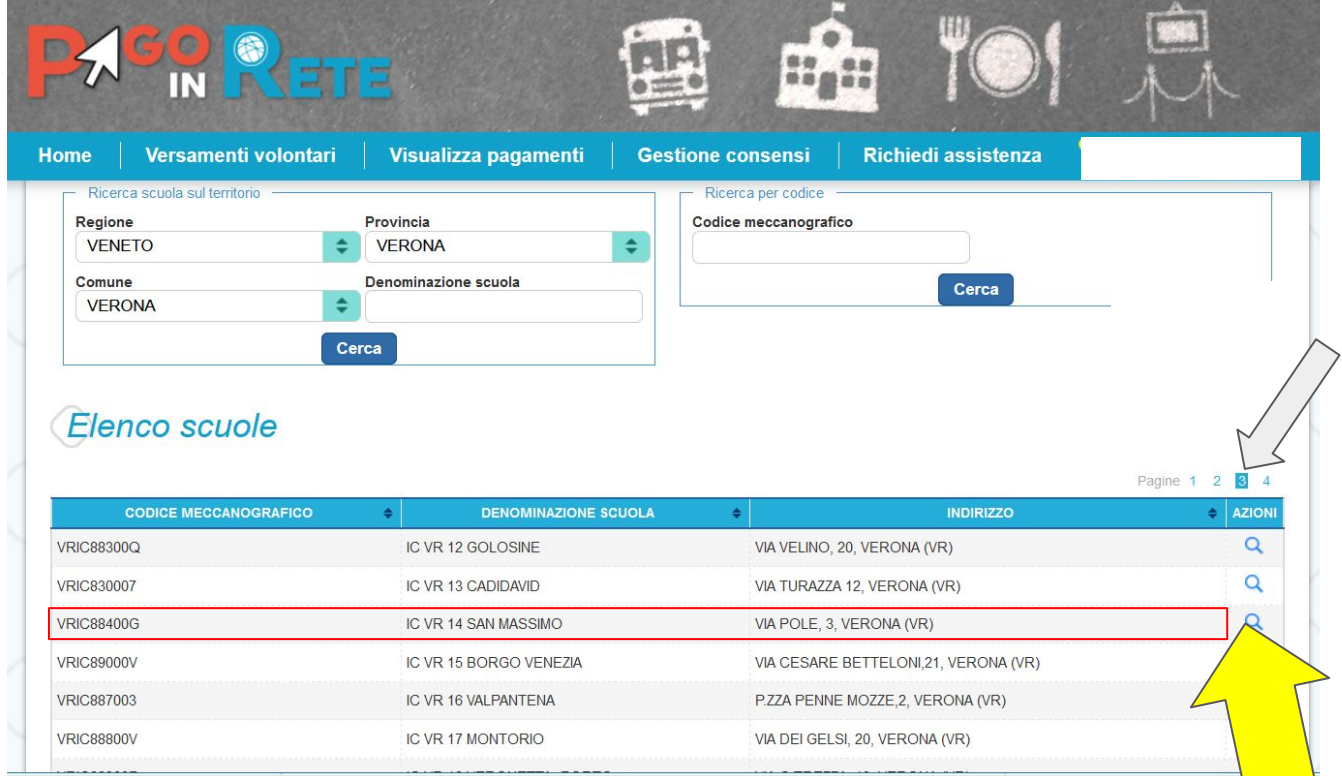

# 11-A questo punto, nella finestra visualizzata, cliccare il simbolo **€** sotto alla scritta AZIONI

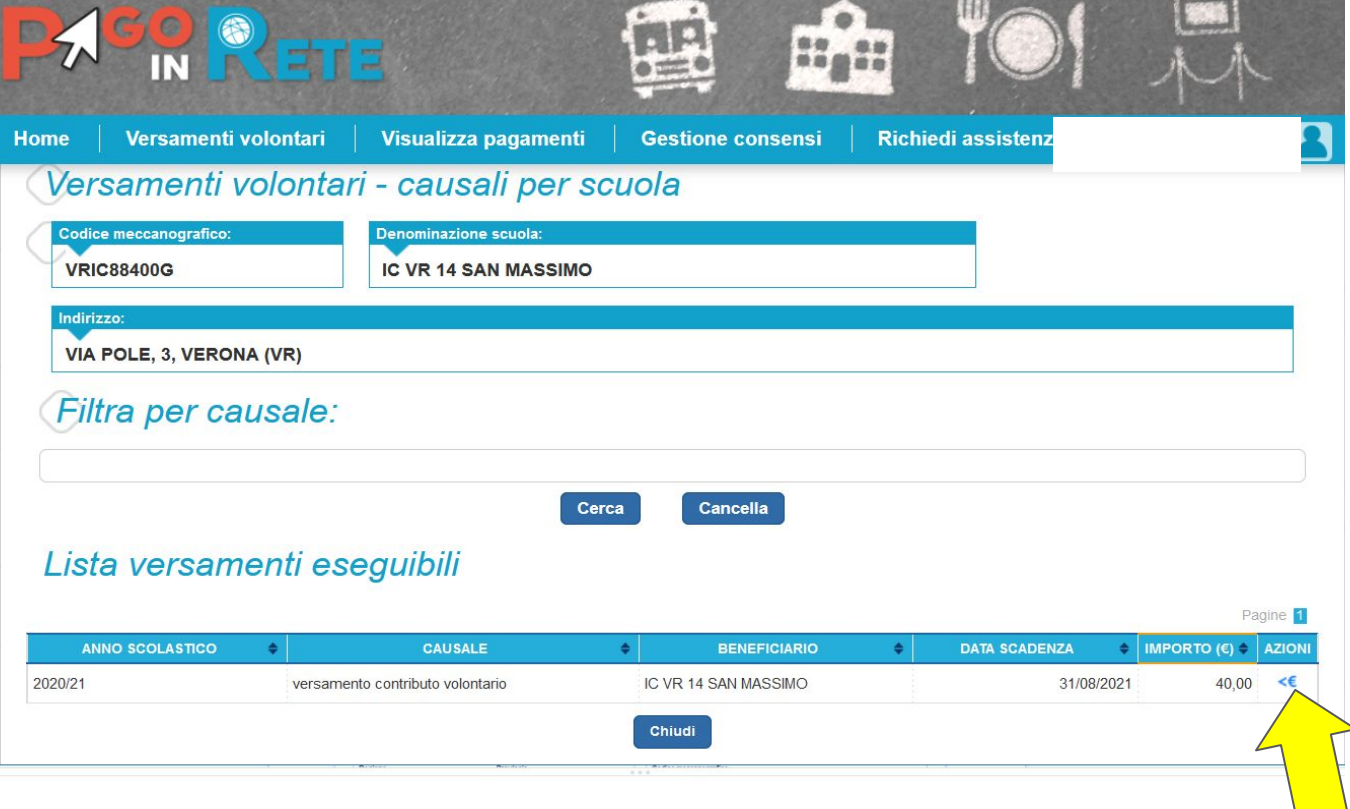

12-Nella finestra visualizzata completare i dati richiesti. **Il valore della quota proposta può essere cambiata in funzione dei figli iscritti**:

40 € primo figlio; 35 € secondo figlio; 30 € terzo figlio.

Non è necessario compilare il campo "Note".

Cliccare su **"Effettua il pagamento"** per completare la procedura.

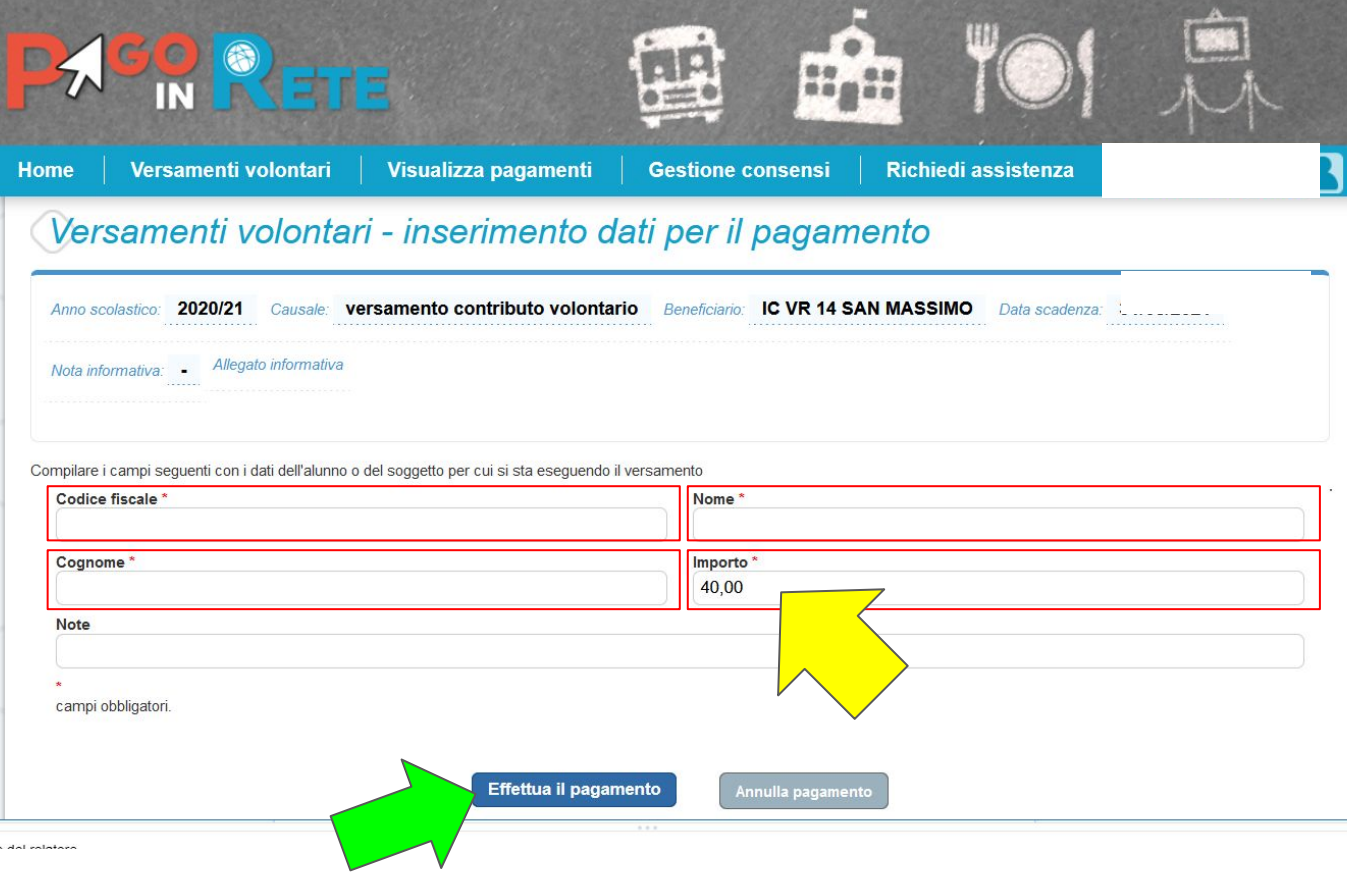

13-A questo punto, si potrà **scegliere se effettuare il pagamento immediato "online", oppure scaricare il documento di pagamento "offline"**, in questo caso verrà generato un file PDF da stampare.

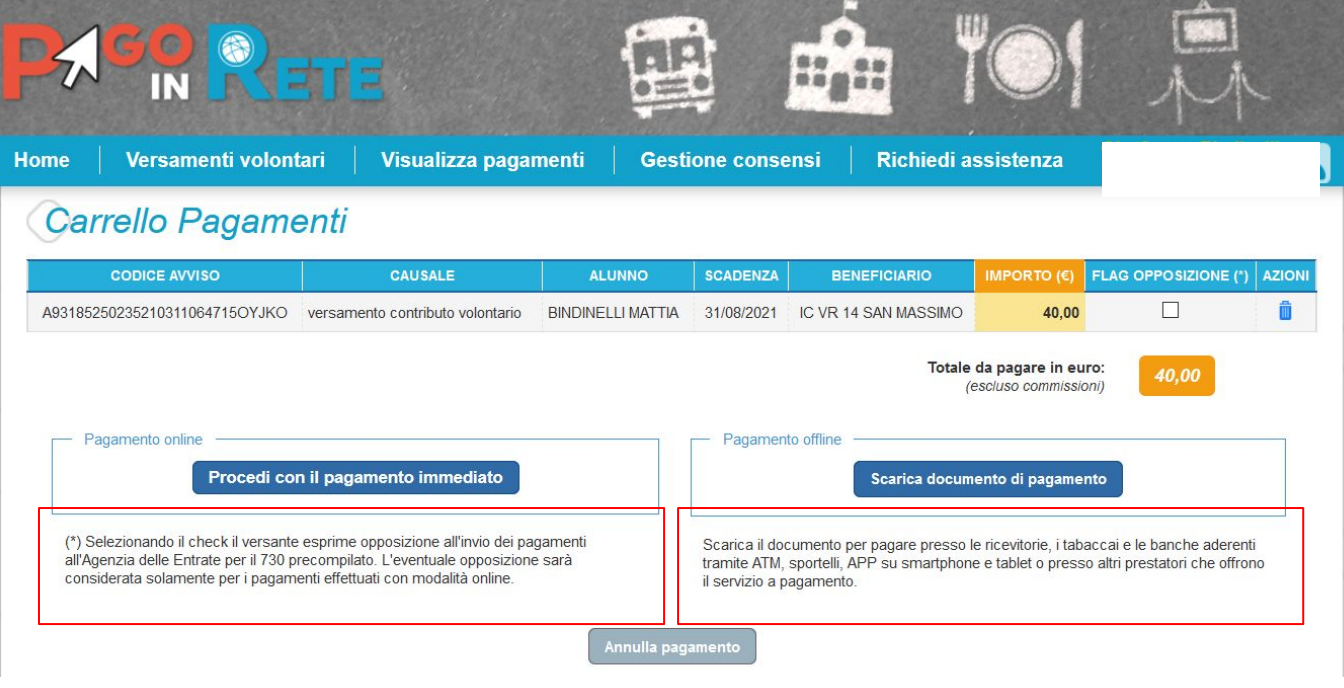